# **Windows Vista™ Упътване за инсталация**

**Преди да започнете да използвате устройството, трябва да настроите хардуера си и да инсталирате драйвера. Моля, прочетете това "Ръководство за бързо инсталиране" и това "Windows Vista™ Упътване за инсталация" за инструкции относно правилната настройка и инсталиране.**

# **Стъпка 1**

## **Инсталация на устройството**

Моля следвайте стъпките в СТЪПКА 1 Инсталация на устройството от Ръководството за Бързо Инсталиране. След това се върнете на СТЪПКА 2 Инсталиране на драйвер и софтуер.

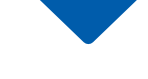

# **Стъпка** 2 (2)

### **[Инсталиране](#page-2-0) на драйверите и софтуера**

Моля, следвайте стъпките в Ръководството за инсталиране на Windows Vista™ за инструкции относно правилната настройка и инсталиране.

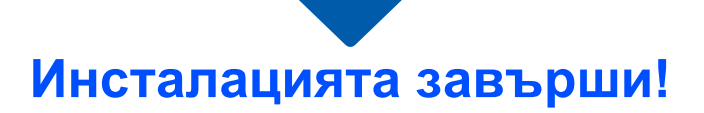

**Запазете "Ръководството за бързо инсталиране", "Windows Vista™ Упътване за инсталация" и компакт диска на леснодостъпно място за бърз и лесен достъп.**

### **<sup>1</sup> Преди да започнете да използвате това Ръководство**

Това Ръководство е само за потребители на Windows Vista™. Това ръководство за инсталиране обяснява как трябва да се инсталира софтуера на MFC-Pro Suite и мултифункционалните драйвери за Windows Vista™ и друга информация за Windows Vista™. Преди да инсталирате драйвера и софтуера, моля следвайте стъпките в главата **Увод** и **СТЪПКА 1 Инсталация на устройството** в Ръководството за бързо инсталиране. След като приключите първоначалната инсталация, следвайте стъпките в това Ръководство за инсталиране на MFL-Pro Suite и драйверите. Можете да намерите и друга информация за устройството в Ръководството за бързо инсталиране.

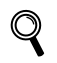

*Вижте първо Ръководството за бързо инсталиране.*

# <span id="page-2-0"></span>**Инсталиране на драйверите и софтуера Стъпка 2**

Следвайте инструкциите на тази страница за вашата операционна система и интерфейс. За най-новите драйвери и за най-доброто решение на вашия проблем, посетете Brother Solutions Center директно от драйвера или на адрес <http://solutions.brother.com>.

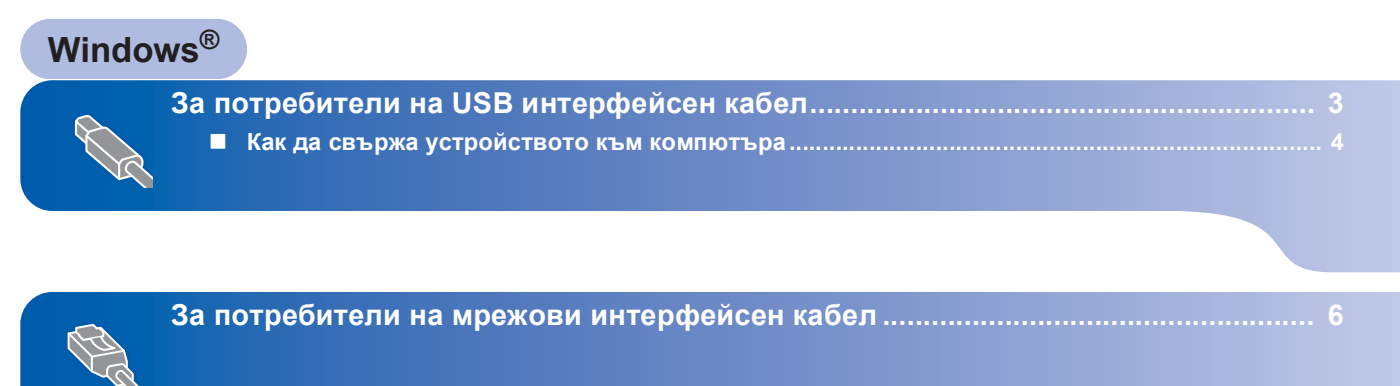

## <span id="page-3-0"></span>**<sup>1</sup> За потребители на USB интерфейсен кабел**

#### **Неправилна инсталация**

**НЕ свързвайте интерфейсния кабел. Свързването на интерфейсния кабел се извършва след инсталиране на драйвера.**

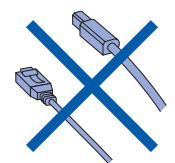

#### **Важно**

**Уверете се, дали сте приключили инструкциите от СТЪПКА 1 Инсталация на устройството от Ръководството за Бързо Инсталиране.** 

#### **Инсталиране на драйвера и свързване на устройството към компютъра**

- 1 Изключете устройството от ел. гнездо <sup>и</sup> от компютъра, ако вече сте го свързали с интерфейсен кабел.
- 2 Включете компютъра. (Трябва да имате Администраторски права).
- **3** Поставете компакт-диска за Windows Vista™ в CD-ROM-а. Като се появи екрана с наименования на модели, изберете Вашия. Като се появи

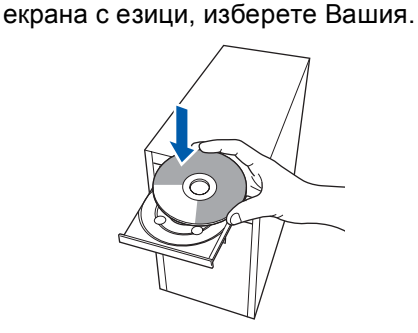

4 Ще се появи главното меню на компакт-диска. Кликнете **Инсталиране MFL-Pro Suite**.

- 5 След като прочетете <sup>и</sup> приемете договора за лиценз на ScanSoft™ PaperPort™ 11SE кликнете **Да**.
- **6** Инсталацията на ScanSoft™ PaperPort™ 11SE ще започне автоматично и след това ще се инсталира MFL-Pro Suite.
- 7 Когато се появи прозорецът на лицензното споразумение на софтуера на Brother MFL-Pro Suite кликнете **Да** ако го приемате.
- 8 Изберете **Локална Връзка**, <sup>и</sup> след това кликнете **Напред**, или изберете **Стандартен**, и след това кликнете **Напред**. Инсталацията продължава.
- 9 Когато се появи екрана, преминете към следващата стъпка.

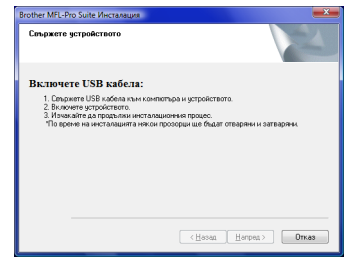

10 Отидете на стъпките "Как да свържа устройството към компютъра" за вашия модел.

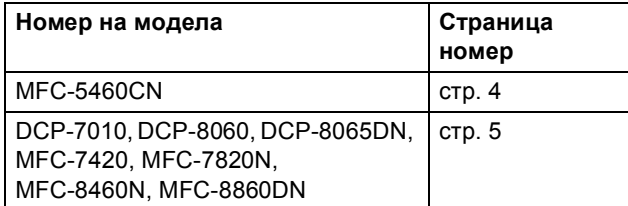

### <span id="page-4-0"></span>**Как да свържа устройството към компютъра**

<span id="page-4-1"></span>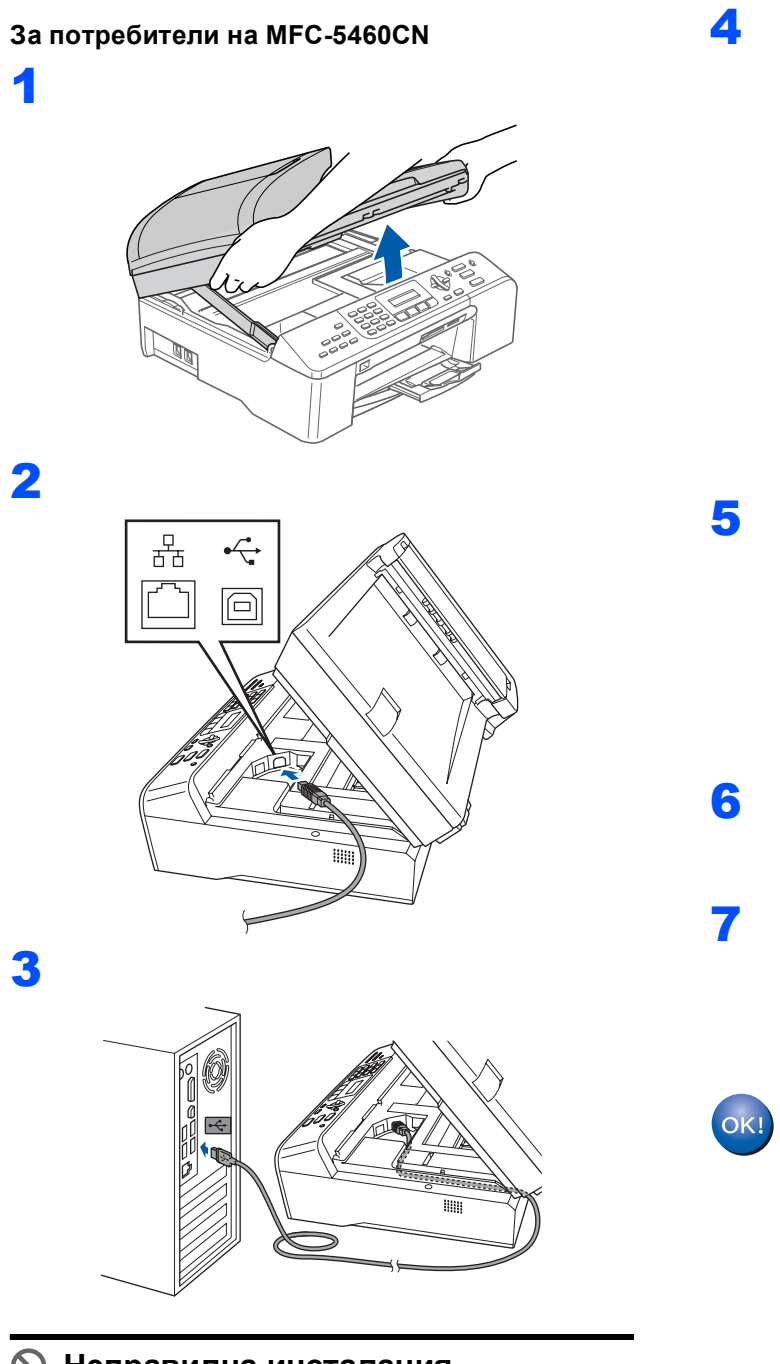

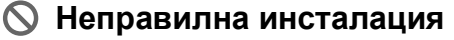

**Проверете дали кабелът не ограничава капака да се затвори в противен случай може да се получи грешка.**

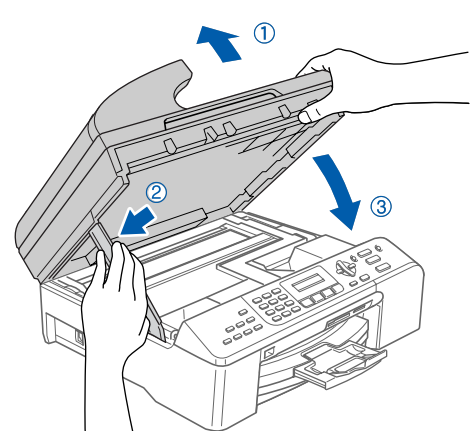

**Windows ® USB**

5 Включете устройството като го свържете <sup>с</sup> кабела. Инсталацията на драйверите на Brother ще започнат автоматично. Екраните за инсталация ще започнат да се появяват

един след друг. **Моля изчакайте, ще изминат няколко секунди докато се появят всички екрани.** 

- 6 Когато се появи екрана **Онлайн Регистрация** направете своя избор и следвайте инструкциите на екрана.
- 7 Кликнете **Край** за да рестартирате компютъра си. След като рестартирате компютъра си трябва да сте с Администраторски права.

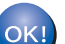

**MFL-Pro Suite е напълно инсталиран.**

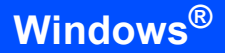

<span id="page-5-0"></span>**За потребители на DCP-7010, DCP-8060, DCP-8065DN, MFC-7420, MFC-7820N, MFC-8460N и MFC-8860DN (Илюстрациите се базират на DCP-8060.)**

1

- 2 Включете захранващия кабел <sup>в</sup> електрически контакт. Включете го. Инсталацията на драйверите на Brother ще започнат автоматично. **Екраните за инсталация ще започнат да се появяват един след друг, моля изчакайте малко.**
- 3 Когато се появи екрана **Онлайн Регистрация** направете своя избор и следвайте инструкциите на екрана.
- 4 Кликнете **Край** за да рестартирате компютъра си. След като рестартирате компютъра си трябва да сте с Администраторски права.

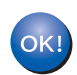

**MFL-Pro Suite е напълно инсталиран.**

**Windows**

**Мрежа**

**®**

# <span id="page-6-0"></span>**<sup>2</sup> За потребители на мрежови интерфейсен кабел**

Инсталационните стъпки за MFL-Pro Software Suite и драйверите ще зависят от номера на модела. Моля проверете табелата по-долу за правилния метод на инсталиране за вашия модел.

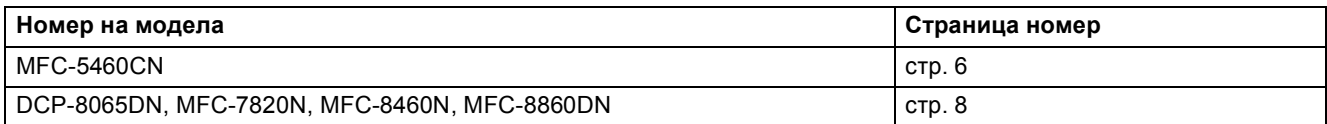

5

#### <span id="page-6-1"></span>**За потребители на MFC-5460CN**

#### **Важно**

**Уверете се, дали сте приключили инструкциите от СТЪПКА 1 Инсталация на устройството от Ръководството за Бързо Инсталиране.** 

1 Изключете устройството от ел. гнездо <sup>и</sup> от мрежата ви, ако вече сте го свързали с интерфейсен кабел.

2

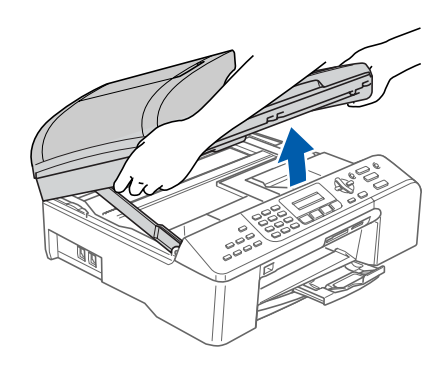

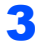

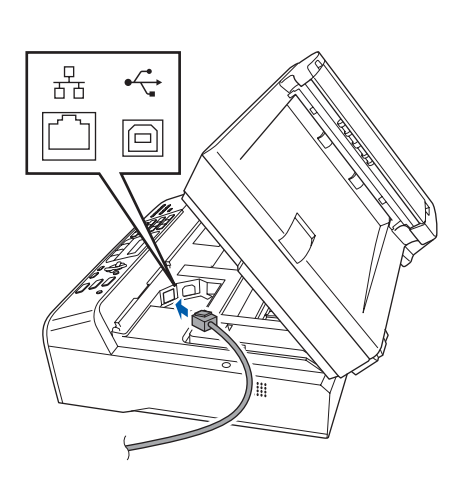

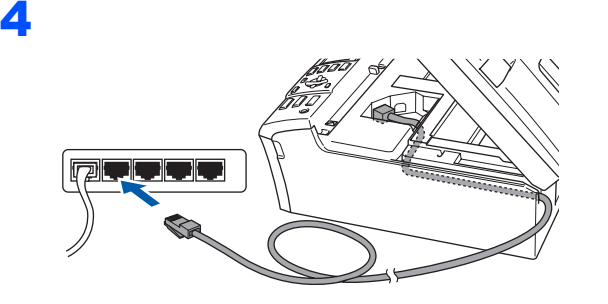

#### **Неправилна инсталация**

**Проверете дали кабелът не ограничава капака да се затвори в противен случай може да се получи грешка.**

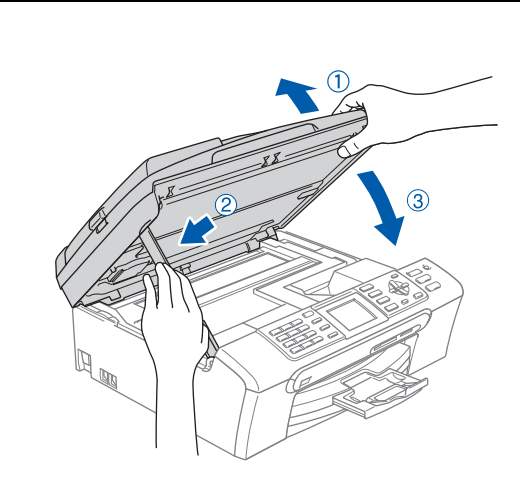

6 Включете устройството като го свържете <sup>с</sup> кабела.

Включете компютъра. Трябва да сте с Администраторски права. Затворете действащите програми преди да започнете да инсталирате MFL-Pro Suite.

#### **Забележка**

*Преди да започнете инсталацията, ако използвате firewall софтуер, изключете го. След инсталацията, рестартирайте firewall софтуера.* 

**8** Поставете CD-ROM диска в CD-ROM устройството. Като се появи екрана с наименования на модели, изберете Вашия. Като се появи екрана с езици, изберете Вашия.

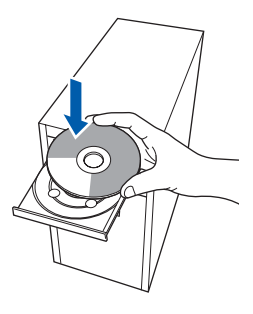

- 9 Ще се появи главното меню на компакт-диска. Кликнете **Инсталиране MFL-Pro Suite**.
- **10** След като прочетете и приемете договора за лиценз на ScanSoft™ PaperPort™ 11SE кликнете **Да**.
- 11 Инсталацията на ScanSoft™ PaperPort™ 11SE ще започне автоматично и след това ще се инсталира MFL-Pro Suite.
- 12 Когато се появи прозорецът на лицензното споразумение на софтуера на Brother MFL-Pro Suite кликнете **Да** ако го приемате.
- 13 Изберете **Мрежова Връзка**, <sup>и</sup> след това кликнете **Напред**.

### **| И Забележка** д

- *• Ако устройството е конфигурирано за вашата мрежа, изберете устройството от списъка и кликнете Напред. Ако устройството показва APIPA в полето IP Адрес кликнете Конфигуриране на IP Адрес и въведете IP адреса за вашето устройство, което отговаря на мрежата ви.*
- *• Ако устройството още не е конфигурирано да се използва във вашата мрежа, ще ви помоли да кликнете OK, и ще се появи прозорец Конфигуриране на IP Адрес. Въведете IP адреса за вашето устройство, което отговаря на вашата мрежа следвайки инструкциите на екрана-.*
- 4 Инсталацията на драйверите на Brother ще започнат автоматично. Екраните за инсталация ще започнат да се появяват един след друг. **Моля изчакайте, ще изминат няколко секунди докато се появят всички екрани**.
- **15** Когато се появи екрана на Brother и ScanSoft **Онлайн Регистрация**, направете своя избор и следвайте инструкциите на екрана-.

16 Кликнете **Край** за да рестартирате компютъра си. След като рестартирате компютъра си трябва да сте с Администраторски права.

17 След като се уверите, че можете да печатате, рестартирайте своя Firewall. Настройките на Firewall на вашия компютър могат да откажат необходимата връзка за Сканиране в мрежа и Компютър-Факс.

Ако използвате Windows® Firewall следвайте инструкциите по-долу. Ако използвате firewall софтуер, вижте Ръководството на потребителя за вашия софтуер или се свържете с производителя.

- 1 Кликнете бутон **старт**, **Kонтролен панел**, **Mpeжа и интернет**, **Защитна cтена на Windows** и кликнете **Промяна на настройките**.
- 2 Като се появи екрана **Управление на потребителските акаунти** направете следното.
	- За потребители, които имат администраторски права: Кликнете **Продължи**.
	- За потребители, които нямат администраторски права: Въведете паролата на администратора и кликнете **OK**.
- 3 Уверете се дали е включена табулацията **Общи** на Windows Firewall.
- 4 Кликнете табулацията **Изключения**.
- 5 Кликнете бутон **Добавяне на порт…**.
- 6 За да добавите порт **54925** за сканиране в мрежа, въведете следната информация:
	- 1) В **Име**: Въведете описание, например "Brother Scanner".
	- 2) В **Hoмep на пopт**: Въведете "**54925**".
	- 3) Уверете се, дали е маркирано **UDP**.
	- След това кликнете **OK**.
- 7 Кликнете бутон **Добавяне на порт…**.
- 8 За да добавите порт **54926** за Компютър-Факс в мрежа (само модели MFC), въведете следната информация:
	- 1) В **Име**: Въведете описание, например "Brother Комп-Факс".
	- 2) В **Hoмep на пopт**: Въведете "**54926**".
	- 3) Уверете се, дали е маркирано **UDP**. След това кликнете **OK**.
- 9 Уверете се, дали новата настройка е добавена и маркирана и след това кликнете **OK**.
- 10 Ако все още имате проблем с мрежовата си връзка, например при Сканиране и Разпечатване в мрежа, маркирайте кутийка **Cподеляне на файлове и принтери** в табулацията **Изключения** и след това кликнете **OK**.

**MFL-Pro Suite е напълно инсталиран.**

**®**

<span id="page-8-0"></span>**За потребители на DCP-8065DN, MFC-7820N, MFC-8460N и MFC-8860DN**

#### **Важно**

**Уверете се, дали сте приключили инструкциите от СТЪПКА 1 Инсталация на устройството от Ръководството за Бързо Инсталиране.** 

#### **(Илюстрациите се базират на DCP-8065DN.)**

1 Изключете машината от елек. гнездо.

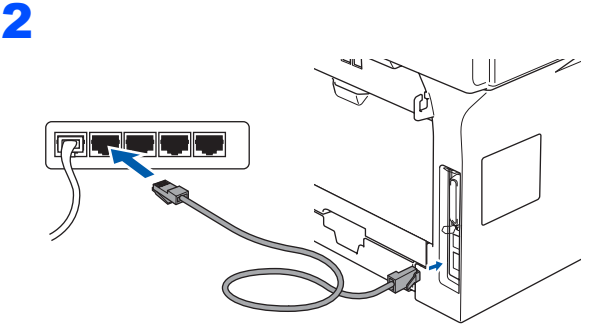

- Включете захранващия кабел в електрически контакт. Включете го.
- 4 Включете компютъра. (Трябва да имате Администраторски права). Затворете всички програми преди да започнете да инсталирате MFL-Pro Suite.

#### **Забележка**

*Преди да започнете инсталацията, ако използвате firewall софтуер, изключете го. След инсталацията, рестартирайте firewall софтуера.* 

**5** Поставете CD-ROM диска в CD-ROM устройството. Като се появи екрана с наименования на модели, изберете Вашия. Като се появи екрана с езици, изберете Вашия.

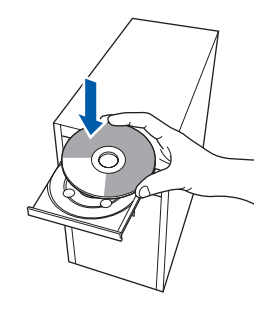

- $\overline{6}$  Ше се появи главното меню на компакт-диска. Кликнете **Инсталиране MFL-Pro Suite**.
- 7 След като прочетете <sup>и</sup> приемете договора за лиценз на ScanSoft™ PaperPort™ 11SE кликнете **Да**.
- 8 Когато се появи прозорецът на лицензното споразумение на софтуера на Brother MFL-Pro Suite кликнете **Да** ако го приемате.
- 9 Изберете **Мрежова Връзка**, <sup>и</sup> след това кликнете **Напред**.
- Ако устройството е конфигурирано за вашата мрежа, изберете устройството от списъка и кликнете **Напред**. Ако устройството ви показва **APIPA** в полето **IP Адрес** кликнете **Конфигуриране на IP Адрес** и въведете **IP Адрес** за вашето устройство, което отговаря на мрежата ви.

### **Забележка**

*Ако устройството още не е конфигурирано да се използва във вашата мрежа, ще ви помоли да кликнете OK, и ще се появи прозорец Конфигуриране на IP Адрес. Въведете IP адреса за вашето устройство, което отговаря на вашата мрежа следвайки инструкциите на екрана-.*

- 11 Инсталацията на драйверите на Brother ще започнат автоматично. Екраните за инсталация ще започнат да се появяват един след друг. **Моля изчакайте, ще изминат няколко секунди докато се появят всички екрани**.
- **12** Когато се появи екрана на Brother и ScanSoft **Онлайн Регистрация**, направете своя избор и следвайте инструкциите на екрана-.
- 13 Кликнете **Край** за да рестартирате компютъра си. След като рестартирате компютъра си трябва да сте с Администраторски права.
- 14 След като се уверите, че можете да печатате, рестартирайте своя Firewall. Настройките на Firewall на вашия компютър могат да откажат необходимата връзка за Сканиране в мрежа и Компютър-Факс. Ако използвате Windows® Firewall следвайте инструкциите по-долу. Ако използвате firewall софтуер, вижте Ръководството на потребителя за вашия софтуер или се свържете с производителя.

# **Инсталиране на драйверите и софтуера Стъпка 2 Windows®**

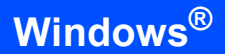

- 1 Кликнете бутон **старт**, **Kонтролен панел**, **Mpeжа и интернет**, **Защитна cтена на Windows** и кликнете **Промяна на настройките**.
- 2 Като се появи екрана **Управление на потребителските акаунти** направете следното.
	- За потребители, които имат администраторски права: Кликнете **Продължи**.
	- За потребители, които нямат администраторски права: Въведете паролата на администратора и кликнете **OK**.
- 3 Уверете се дали е включена табулацията **Общи** на Windows Firewall.
- 4 Кликнете табулацията **Изключения**.
- 5 Кликнете бутон **Добавяне на порт…**.
- 6 За да добавите порт **54925** за сканиране в мрежа, въведете следната информация:
	- 1) В **Име**: Въведете описание, например "Brother Scanner".
	- 2) В **Hoмep на пopт**: Въведете "**54925**".
	- 3) Уверете се, дали е маркирано **UDP**. След това кликнете **OK**.
- 7 Кликнете бутон **Добавяне на порт…**.
- 8 За да добавите порт **54926** за Компютър-Факс в мрежа (само модели
	- MFC), въведете следната информация: 1) В **Име**: Въведете описание, например
	- "Brother Комп-Факс".
	- 2) В **Hoмep на пopт**: Въведете "**54926**".
	- 3) Уверете се, дали е маркирано **UDP**. След това кликнете **OK**.
- 9 Уверете се, дали новата настройка е добавена и маркирана и след това кликнете **OK**.
- 10 Ако все още имате проблем с мрежовата си връзка, например при Сканиране и Разпечатване в мрежа, маркирайте кутийка **Cподеляне на файлове и принтери** в табулацията **Изключения** и след това кликнете **OK**.

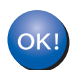

**MFL-Pro Suite е напълно инсталиран.**

## **<sup>1</sup> Изисквания към компютъра**

<span id="page-10-2"></span><span id="page-10-1"></span><span id="page-10-0"></span>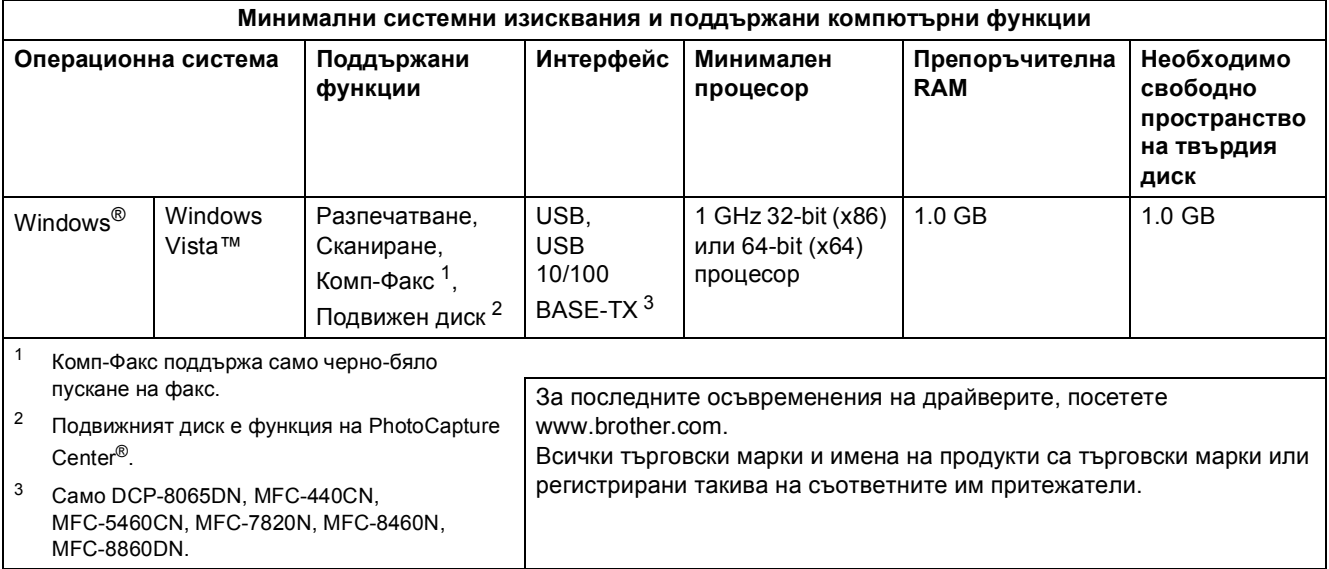

#### **Търговски марки**

Графичният знак на Brother е регистрирана търговска марка на Brother Industries, Ltd.

Microsoft, MS-DOS и Windows са регистрирани търговски марки на Microsoft Corporation в САЩ и други държави. Windows Vista е също така регистрирана търговска марка или търговска марка на Microsoft Corporation в САЩ и/или други държави.

Всички други термини, имена на марки и продукти, споменати в това Ръководство за инсталиране на Windows Vista™ са регистрирани търговски марки или търговски марки на съответните фирми.

Nuance, логото на Nuance, PaperPort и ScanSoft са търговски марки или регистрирани търговски марки на Nuance Communications, Inc. или техните клонове в САЩ и/или други държави.

#### **Съставяне и публикация**

Настоящото упътване е съставено и публикувано под контрола на Brother Industries Ltd. и включва най-новите описания и спецификации на продукта.

Съдържанието му и спецификациите на продукта могат да бъдат изменяни без предупреждение.

Brother си запазва правото да прави без предупреждение промени в съдържащите се тук спецификации и не поема отговорност за щети (включително последващи), причинени от доверяване на представените материали, включващи, но не ограничаващи се до печатни и други грешки, свързани с публикацията.

Този продукт е предназначен за употреба в професионална среда.

#### **Авторско право и леценз**

© 2007 Brother Industries, Ltd. © 1998-2007 TROY Group, Inc. © 1983-2007 PACIFIC SOFTWORKS INC. Този продукт включва софтуера "KASAGO TCP/IP", разработен от Elmic Systems, Inc. © 2007 Devicescape Software, Inc. Всички права запазени.

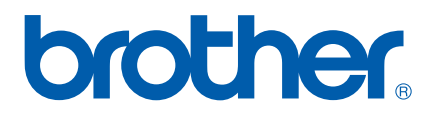